# **Oracle Endeca Platform Services**

**Installation Guide Version 6.1.3 • June 2012**

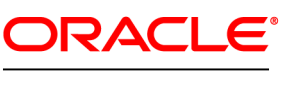

**ENDECA** 

# **Contents**

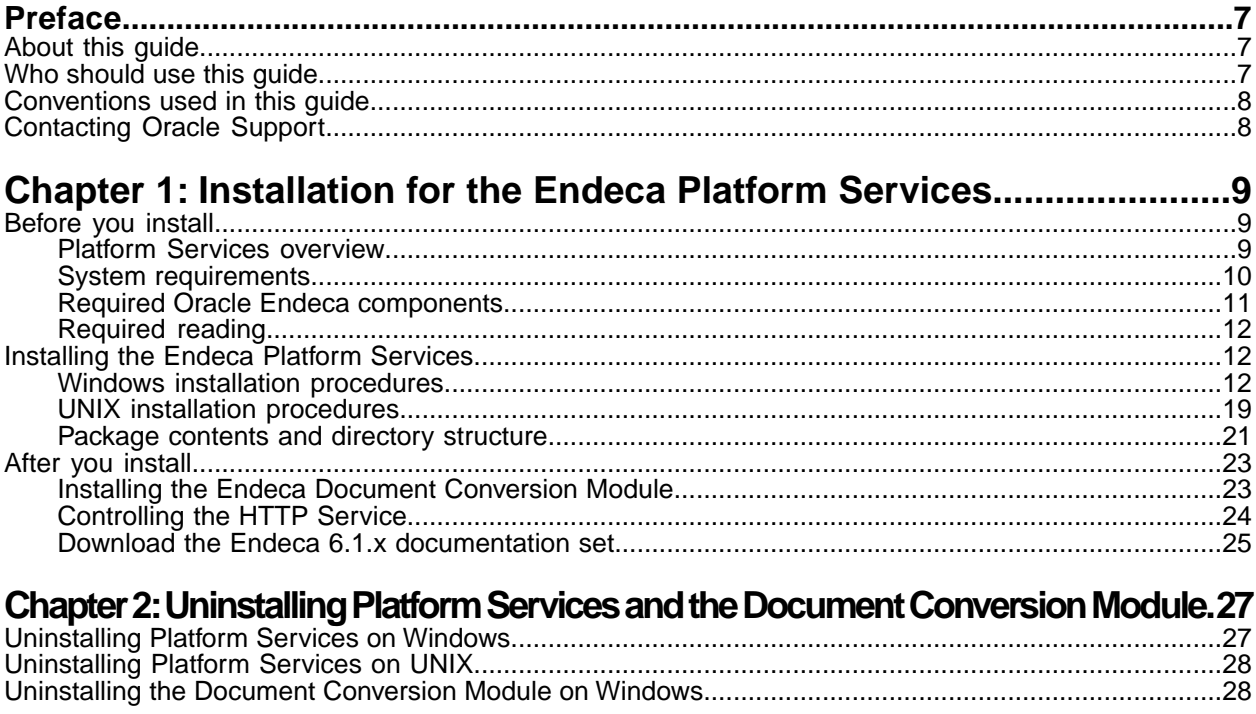

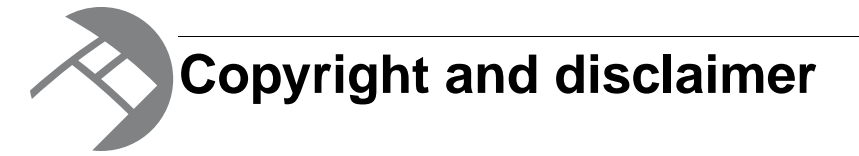

Copyright © 2003, 2012, Oracle and/or its affiliates. All rights reserved.

Oracle and Java are registered trademarks of Oracle and/or its affiliates. Other names may be trademarks of their respective owners. UNIX is a registered trademark of The Open Group.

This software and related documentation are provided under a license agreement containing restrictions on use and disclosure and are protected by intellectual property laws. Except as expressly permitted in your license agreement or allowed by law, you may not use, copy, reproduce, translate, broadcast, modify, license, transmit, distribute, exhibit, perform, publish or display any part, in any form, or by any means. Reverse engineering, disassembly, or decompilation of this software, unless required by law for interoperability, is prohibited.

The information contained herein is subject to change without notice and is not warranted to be error-free. If you find any errors, please report them to us in writing.

If this is software or related documentation that is delivered to the U.S. Government or anyone licensing it on behalf of the U.S. Government, the following notice is applicable:

U.S. GOVERNMENT END USERS: Oracle programs, including any operating system, integrated software, any programs installed on the hardware, and/or documentation, delivered to U.S. Government end users are "commercial computer software" pursuant to the applicable Federal Acquisition Regulation and agency-specific supplemental regulations. As such, use, duplication, disclosure, modification, and adaptation of the programs, including any operating system, integrated software, any programs installed on the hardware, and/or documentation, shall be subject to license terms and license restrictions applicable to the programs. No other rights are granted to the U.S. Government.

This software or hardware is developed for general use in a variety of information management applications. It is not developed or intended for use in any inherently dangerous applications, including applications that may create a risk of personal injury. If you use this software or hardware in dangerous applications, then you shall be responsible to take all appropriate fail-safe, backup, redundancy, and other measures to ensure its safe use. Oracle Corporation and its affiliates disclaim any liability for any damages caused by use of this software or hardware in dangerous applications.

This software or hardware and documentation may provide access to or information on content, products and services from third parties. Oracle Corporation and its affiliates are not responsible for and expressly disclaim all warranties of any kind with respect to third-party content, products, and services. Oracle Corporation and its affiliates will not be responsible for any loss, costs, or damages incurred due to your access to or use of third-party content, products, or services.

Rosette® Linguistics Platform Copyright © 2000-2011 Basis Technology Corp. All rights reserved.

# <span id="page-6-0"></span>**Preface**

Oracle Endeca's Web commerce solution enables your company to deliver a personalized, consistent customer buying experience across all channels — online, in-store, mobile, or social. Whenever and wherever customers engage with your business, the Oracle Endeca Web commerce solution delivers, analyzes, and targets just the right content to just the right customer to encourage clicks and drive business results.

Oracle Endeca Commerce is the most effective way for your customers to dynamically explore your storefront and find relevant and desired items quickly. An industry-leading faceted search and Guided Navigation solution, Oracle Endeca Commerce enables businesses to help guide and influence customers in each step of their search experience. At the core of Oracle Endeca Commerce is the MDEX Engine,™ a hybrid search-analytical database specifically designed for high-performance exploration and discovery. The Endeca Content Acquisition System provides a set of extensible mechanisms to bring both structured data and unstructured content into the MDEX Engine from a variety of source systems. Endeca Assembler dynamically assembles content from any resource and seamlessly combines it with results from the MDEX Engine.

Oracle Endeca Experience Manager is a single, flexible solution that enables you to create, deliver, and manage content-rich, cross-channel customer experiences. It also enables non-technical business users to deliver targeted, user-centric online experiences in a scalable way — creating always-relevant customer interactions that increase conversion rates and accelerate cross-channel sales. Non-technical users can control how, where, when, and what type of content is presented in response to any search, category selection, or facet refinement.

<span id="page-6-1"></span>These components — along with additional modules for SEO, Social, and Mobile channel support make up the core of Oracle Endeca Experience Manager, a customer experience management platform focused on delivering the most relevant, targeted, and optimized experience for every customer, at every step, across all customer touch points.

# <span id="page-6-2"></span>**About this guide**

This guide contains installation instructions for setting up Endeca Platform Services on Windows, Linux, and Solaris.

## **Who should use this guide**

This guide is intended for developers who are building applications using Oracle Endeca Commerce, as well as for system administrators managing Oracle Endeca Commerce on Windows, Solaris, or Linux.

**Note:** Unless otherwise indicated, whenever this document specifies UNIX, it applies to Linux and Solaris.

# <span id="page-7-0"></span>**Conventions used in this guide**

This guide uses the following typographical conventions:

Code examples, inline references to code elements, file names, and user input are set in monospace font. In the case of long lines of code, or when inline monospace text occurs at the end of a line, the following symbol is used to show that the content continues on to the next line:  $\neg$ 

When copying and pasting such examples, ensure that any occurrences of the symbol and the corresponding line break are deleted and any remaining space is closed up.

# <span id="page-7-1"></span>**Contacting Oracle Support**

Oracle Support provides registered users with important information regarding Oracle Endeca software, implementation questions, product and solution help, as well as overall news and updates.

You can contact Oracle Support through Oracle's Support portal, My Oracle Support at *<https://support.oracle.com>*.

<span id="page-8-0"></span>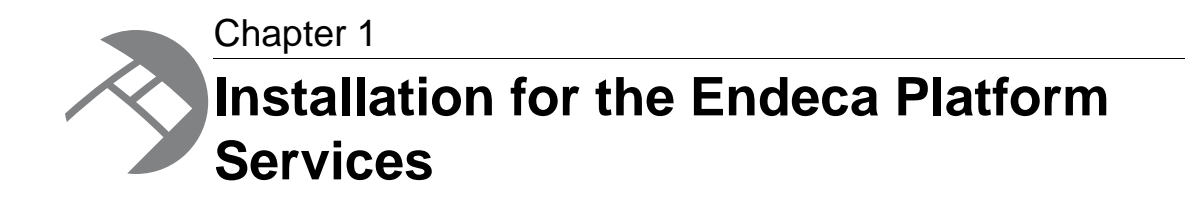

<span id="page-8-1"></span>This section contains instructions for installing the Endeca Platform Services.

## **Before you install**

<span id="page-8-2"></span>This section provides an overview of Endeca Platform Services, system requirements, and other information you need to know before installing.

### **Platform Services overview**

<span id="page-8-3"></span>The Endeca Platform Services package consists of a number of components that are used to build Endeca applications in support of the Endeca MDEX Engine.

Two of the major components of the Endeca Platform Services package are the Endeca Information Transformation Layer (which includes Forge and other Data Foundry components) and the Endeca Application Controller (EAC).The following table lists the components that are available in the Platform Services installation package.

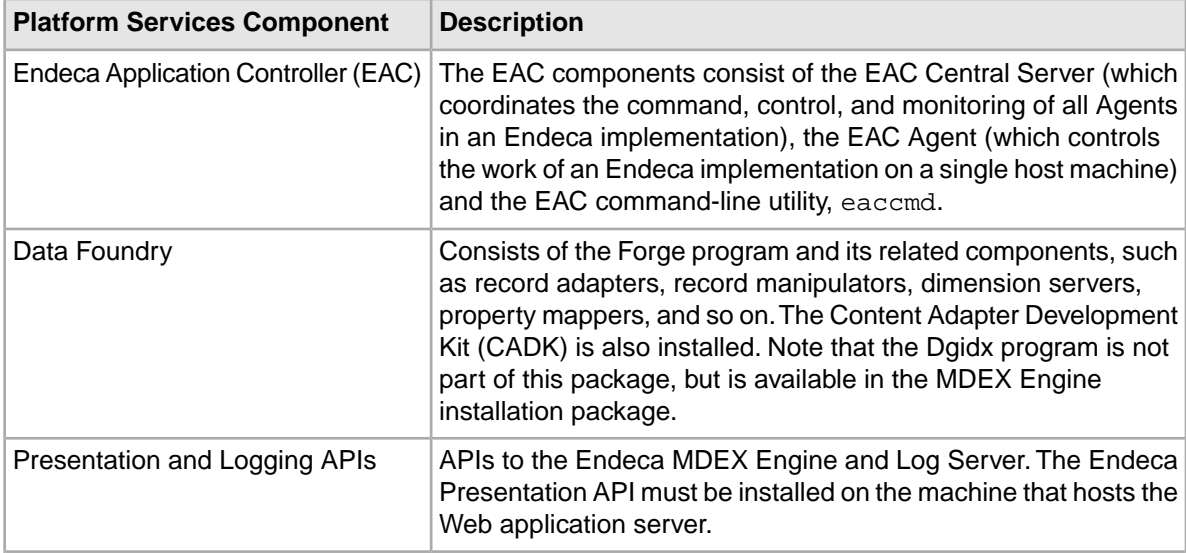

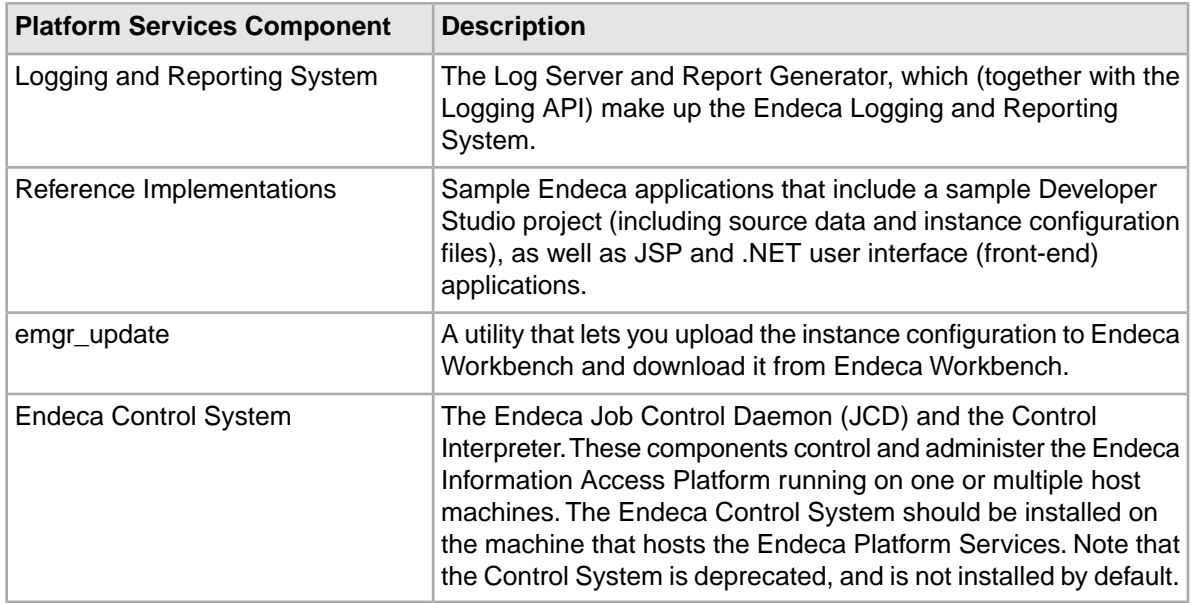

### <span id="page-9-2"></span><span id="page-9-0"></span>**System requirements**

The Endeca Platform Services package has the following requirements:

### <span id="page-9-1"></span>**Supported operating systems**

The Endeca Platform Services software supports the following 64-bit operating systems running on servers with x64 or SPARC processor capabilities:

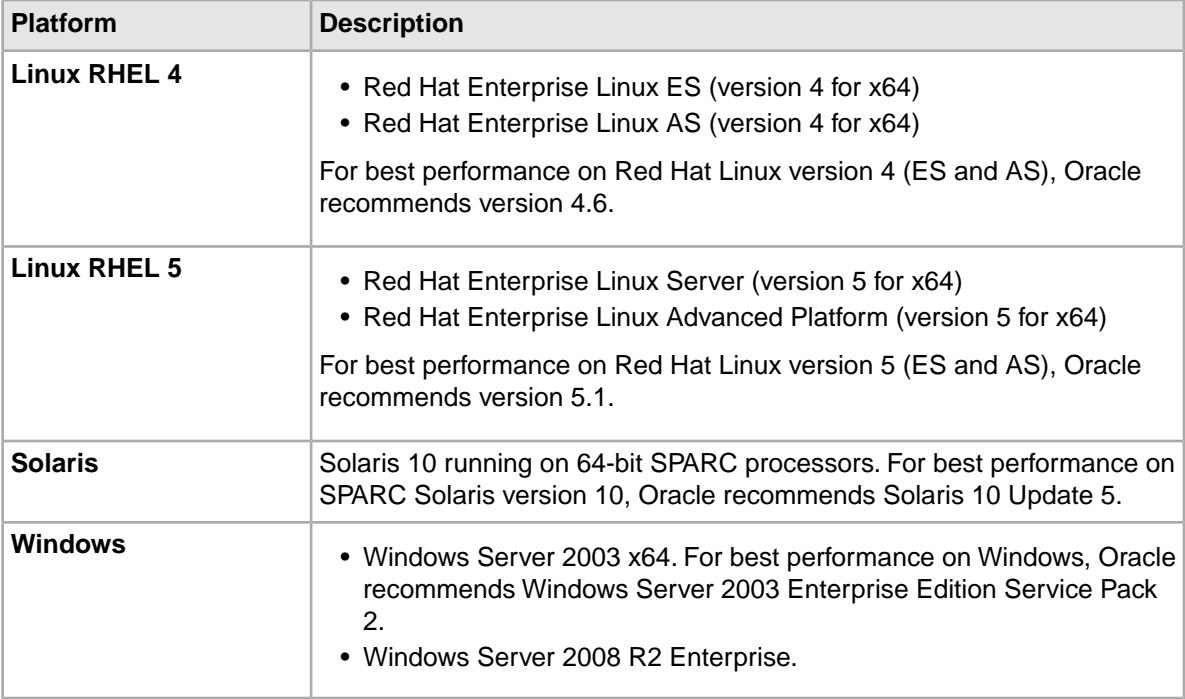

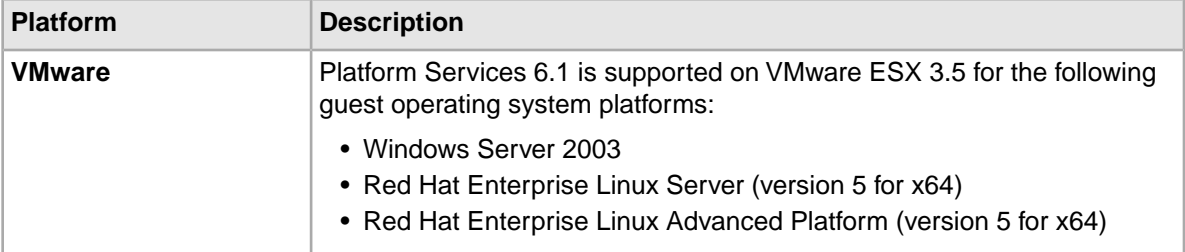

**Note:** 32-bit versions of any operating systems are not supported by the Platform Services component in any environment; only 64-bit based hardware and operating systems platforms are supported. Beyond upgrading to 64-bit platforms, no change to the deployment methodology or existing technical artifacts (ITL pipelines, application code, etc) is required related to this topic.

The Presentation API for Java and ASP.NET can be run on any of the supported platforms, using these versions of Java and .NET:

- Sun JDK 1.4.2, 5.0 (1.5), and 6.0 (1.6)
- IBM JDK 1.4.2, 5.0 (1.5.), and 6.0 (1.6)
- <span id="page-10-1"></span>• .NET 2.0 and 3.5

#### **Hardware requirements**

For all supported platforms, an 80 GB hard drive is the minimum recommended size.

#### **HTTP Service memory requirements**

<span id="page-10-0"></span>Each instance of the HTTP Service has a memory footprint from 256 MB to 1 GB.

### **Required Oracle Endeca components**

Endeca Platform Services does not require that any other Endeca components be previously installed.

You can install the Endeca MDEX Engine and Oracle Endeca Workbench packages either before or after you install the Platform Services package.

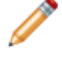

**Note:** The Endeca Document Conversion Module does require that Endeca Platform Services be installed.

You can install all the Endeca packages on a single server (which is typically a development server) or install them across multiple servers.

A *single development server* can have all the required Endeca packages installed on it:

- Core packages, which are the MDEX Engine, Platform Services and Oracle Endeca Workbench.
- Additional packages, such as Deployment Template, Developer Studio, and CAS.
- Separately licensed packages, such as Document Conversion Module, and other packages.

In a *multiple-server environment*, you can host:

- The MDEX Engine, the Platform Services package (which includes the EAC Central Server and Agent), the data for your application, and the Deployment Template on one server.This is the Data Processing (ITL) server.
- The MDEX Engine and the EAC Agent on one or more additional servers. These are the MDEX Engine servers.

• Endeca Workbench and the EAC Agent on a separate server. This is the Tools server.

For more information on these configurations, see the *Oracle Endeca Commerce Getting Started Guide*.

#### **Compatibility with other Endeca components**

To determine the compatibility of Platform Services with other Endeca installation packages, see the *Oracle Endeca Commerce Compatibility Matrix* available on the Oracle Technology Network.

### <span id="page-11-0"></span>**Required reading**

Before installing, Oracle recommends that you read the following documents for important information about the release.

#### **Oracle Endeca Guided Search Getting Started Guide**

The *Oracle Endeca Guided Commerce Started Guide* gives an overview of Endeca components and includes information about configuration scenarios. After installing all the components in your Endeca deployment, read this guide for information on verifying your installation.You can download the *Oracle Endeca Commerce Getting Started Guide* from the Oracle Technology Network.

#### **Release Notes**

Refer to the Endeca release notes ( $README.txt$ ) for information about new features, changed features, and bug fixes for this release. After installation, release notes are also available in the following location:

- Windows: %ENDECA\_ROOT%\README.txt
- UNIX: \$ENDECA\_ROOT/README.txt

Note that you can also download the release notes from the Oracle Technology Network.

#### **Migration Guide**

<span id="page-11-1"></span>Refer to the *Oracle Endeca Platform Services Migration Guide* for information about migrating your implementation from a previous version of Endeca software.You can download the *Oracle Endeca Platform Services Migration Guide* from the Oracle Technology Network.

## <span id="page-11-2"></span>**Installing the Endeca Platform Services**

This section contains the Platform Services installation procedure and describes the contents of the installation directory.

### **Windows installation procedures**

This section contains the Platform Services installation procedures for Windows.

### **Creating a user for the Endeca services on Windows**

You must run the Endeca services as a specified user, for which you can control permissions.

You are asked to provide information about this Endeca services user during the installation process on Windows. Oracle recommends that you create a user account called endeca that has the proper file and directory permissions to access all necessary files for your application, and that you set up your Endeca HTTP Service to run under this account. However, you can use any user that you prefer, as long as it meets these requirements.

#### <span id="page-12-0"></span>**To create the user endeca:**

- 1. Ensure that you have administrator privileges on the local machine.
- 2. From the Windows Control Panel, select **Administrative Tools** and then select **Computer Management**.
- 3. In the tree pane of the Computer Management window, expand **Local Users and Groups**.
- 4. Right-click **Users** and select **New User**.
- 5. In the New User dialog box, do the following:
	- a) Enter endeca for both the User name and the Full name.
	- b) Optionally, enter a description.
	- c) Set a password for user endeca.

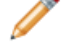

**Note:** The user must have a non-blank password, because the installer will not accept a blank password for the services user.

- d) Uncheck **User must change password at next logon**.
- e) Select **Password never expires**.
- 6. Click **Create** to create the new user, and then **Close** to exit the dialog box.
- 7. Close the Computer Management window, but do not exit Administrative Tools.
- 8. From Administrative Tools, do the following:
	- a) Open **Local Security Policy**.
	- b) Go to **Local Policies > User Rights Assignments > Log on as a Service**.
	- c) Add user endeca to the list of users that can register a process as a service.
	- d) Close the dialog box and exit Administrative Tools.
- <span id="page-12-1"></span>9. Restart your computer to ensure that the changes take effect.

### **Installing Platform Services on Windows**

You install the Platform Services on Windows by using the installation wizard.

Use the following prerequisites before installing:

- Ensure that you have administrator privileges on the local machine.
- The user name that is used to start the Endeca services must exist and have a non-blank password.
- Close all running programs.

#### **To install the Endeca Platform Services on Windows:**

1. In your local environment, locate the Endeca Platform Services installation package that you downloaded from the Oracle Software Delivery Cloud.

The name of the installation file will be: platformservices\_<version>\_x86\_64pc-win32.exe

- 2. Double-click the installer file to start the wizard.
- 3. When the **Endeca Platform Services Setup Wizard** screen appears, click **Next** to begin the installation process.
- 4. Read the copyright information and click **Next**.
- 5. In the **Destination folder** screen, select an installation location or accept the default C:\Endeca\PlatformServices installation directory and then click **Next**.

Keep in mind that you cannot install the Endeca software in a directory with spaces in its name.

**Note:** If you do not use the default location, and you are installing more than one Endeca product on the same machine, ensure that you install each product to a separate location.

6. In the **Custom Setup** screen, select the program features you want to install and then click **Next**. Note that some items have sub-items. By default, all of the items (except for the Endeca Control System) are selected for installation.

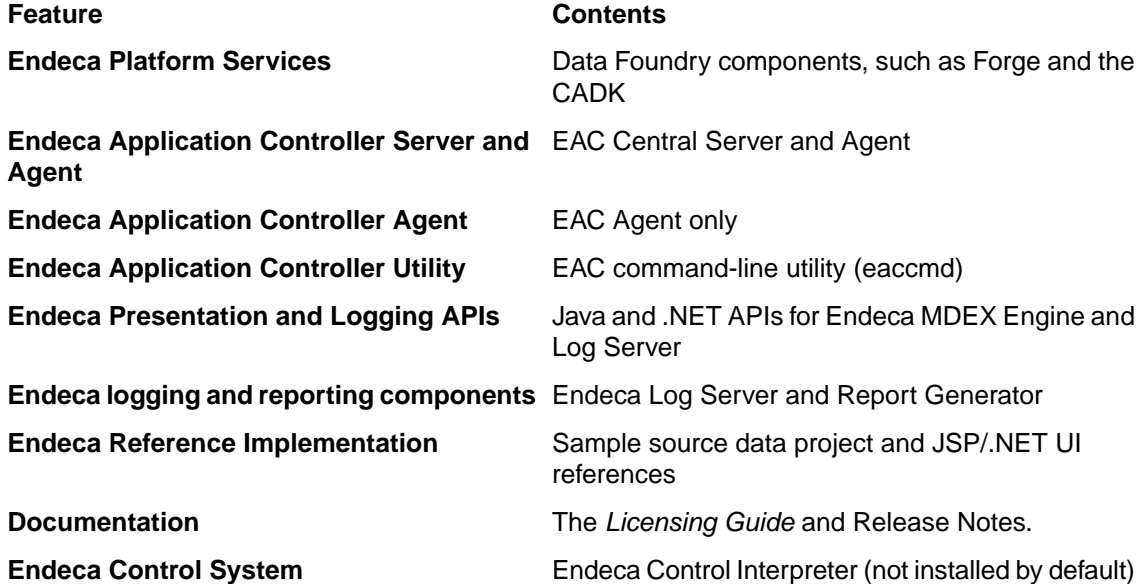

The wizard displays the required disk space for the selected features.The entire Platform Services installation requires approximately 470 MB of disk space for a default install.

7. In the **Endeca Services Information** screen, enter the user name, domain name, and password to use when launching the Endeca HTTP Service and then click **Next**.

This user must already exist. For details on creating the user account, see the previous topic, "Creating a user for the Endeca services on Windows".

- 8. In the **Endeca Application Controller Service Information** screen, enter the following information and then click **Next**.
	- The port on which the Endeca HTTP Service will listen (default is **8888**).
	- The shutdown port of the Endeca HTTP Service (default is **8090**).
	- The location (an absolute path) of the MDEX Engine root directory (for example,  $C:\Theta\subset\Theta\backslash\text{MDEX}\setminus 6.2.2$ . Note that the installer does not verify the existence of the directory; this allows you to install the Platform Services package before the MDEX Engine package.
- 9. In the **Ready to install the program** screen, confirm the settings you selected in previous screens and then click **Install**.
- 10. When the installation is complete, click **Finish** to exit the wizard.
- 11. When you exit the wizard, you are prompted to restart your computer.You may do so now, or wait until later.

**Note:** You must restart your computer to set the Endeca environment variables correctly and to start the Endeca HTTP Service.

After the computer restarts, the Endeca environment variables (such as ENDECA\_ROOT) are available for use and the Endeca HTTP Service starts up.

Depending on your application needs, you may have to perform two post-installation tasks:

<span id="page-14-0"></span>• If you did not specify the MDEX Engine root directory (at Step 9), the com. endeca. mdexRoot setting (in the EAC eac.properties configuration file) will have a blank value. The file is located in the  $\&$  ENDECA CONF  $\&$  conf directory. If you later install the MDEX Engine on your system, you must edit the file and add the absolute path of the MDEX Engine root directory in the setting, and then restart the Endeca HTTP Service for the change to take effect. For more information on this file, see the *Oracle Endeca Application Controller Guide*.

### **Configuring silent installation on Windows**

The silent installer for Windows reads the necessary input from command-line properties.

<span id="page-14-1"></span>Silent installations are installations that use the  $/s$  switch to run without a user interface. The responses to the Windows installer prompts are supplied with command-line properties and provide the same answers that an interactive user would provide.

The basic syntax for a silent installation on Windows is:

platformservices\_613\_x86\_64pc-win32.exe /s /v" /qn *endeca\_properties*"

The Endeca properties are described below. Note that this is the asynchronous version. To run the command synchronously, preface the installer executable with the start /wait command (especially useful in automated scripts).

If you want the installer to create a log, use the  $/1$  switch as part of the  $/\nu$  arguments; for example:

/s /v"/l\* install.log /qn *endeca\_properties*"

Note that the Endeca HTTP Service, when installed, does not start automatically, though it is set to automatically start on system startup (it will be started upon the next reboot).

#### **Endeca Properties**

The following properties, when passed to the silent installer, provide configuration information for the installation.

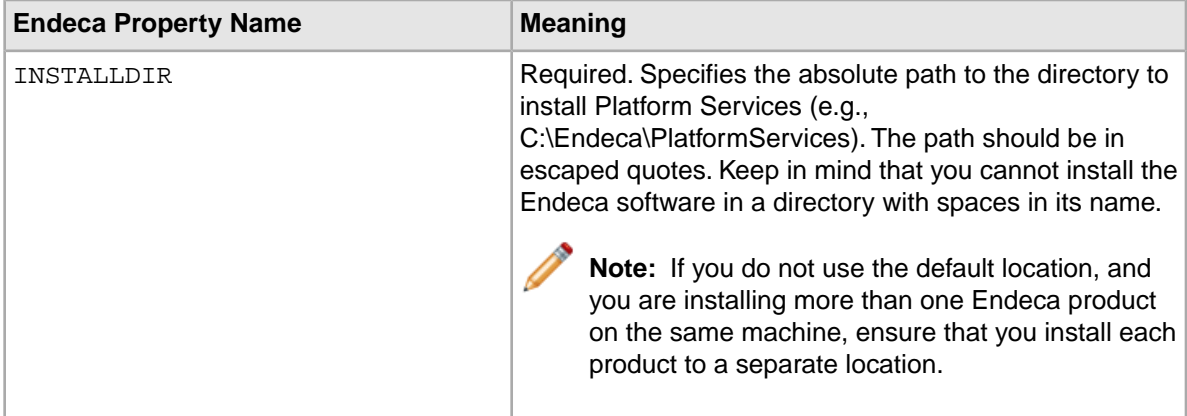

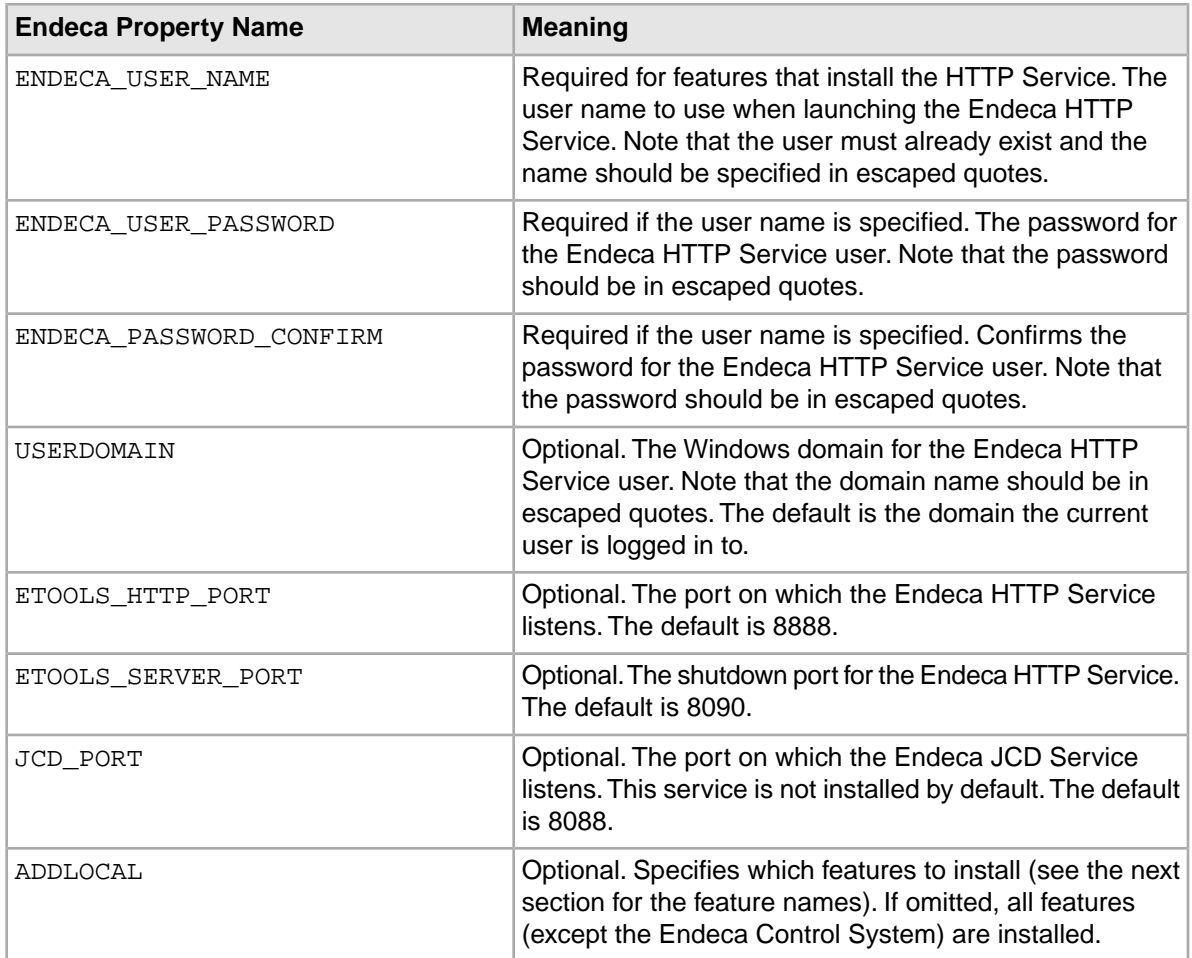

### **Endeca Installable Features**

The ADDLOCAL property specifies which Endeca features to install. The features correspond to the list on the Custom Setup screen in the interactive installer. If the ADDLOCAL property is omitted, all features are installed, except for the Endeca Control System.You can specify multiple features by using a comma-delimited list.

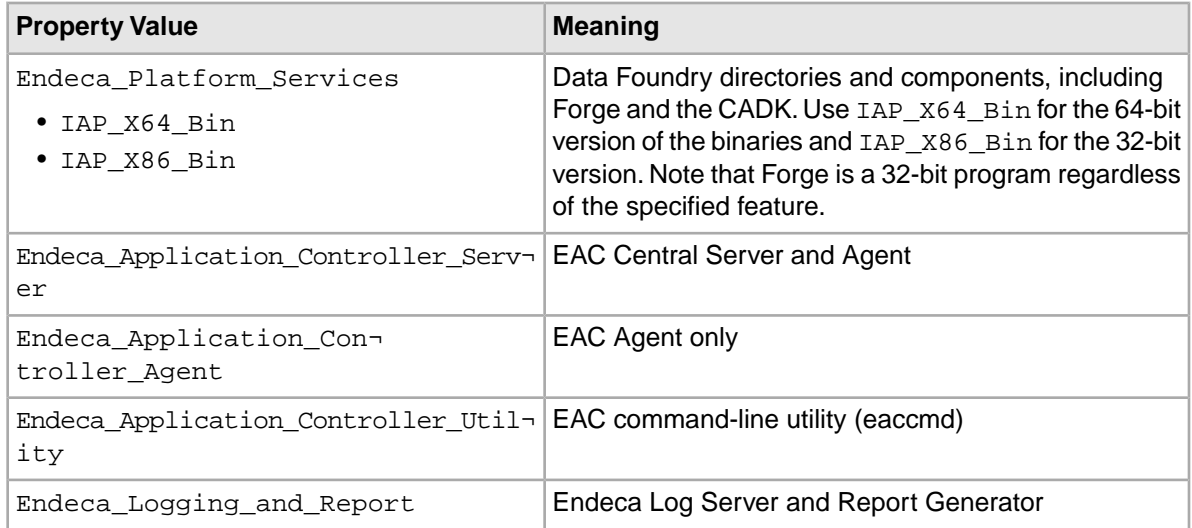

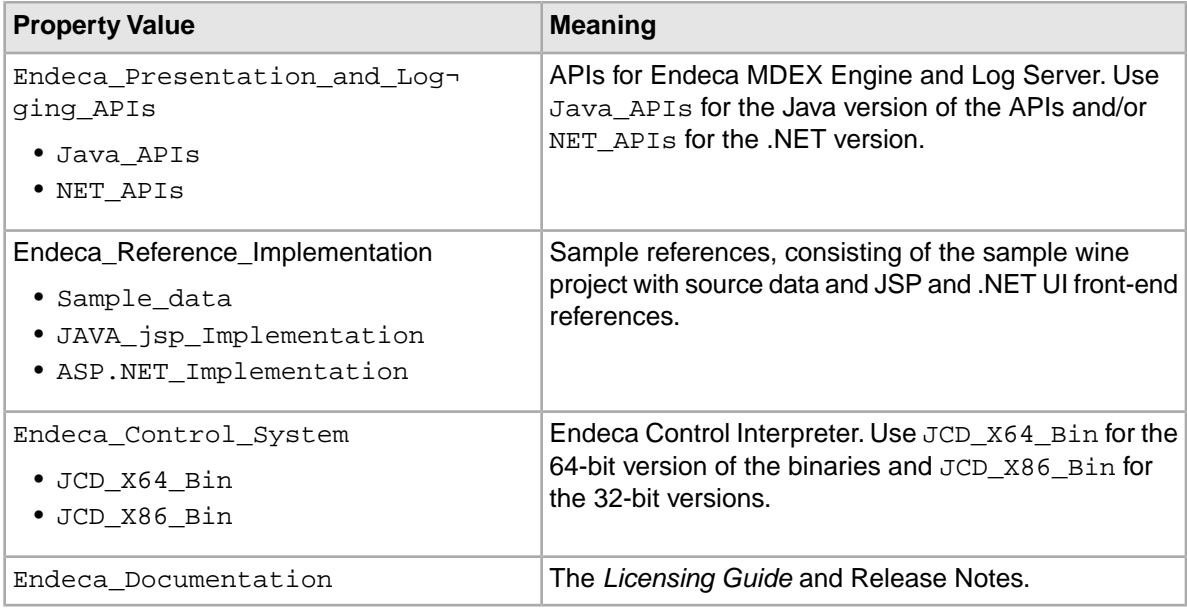

#### **Common Configurations**

<span id="page-16-0"></span>The following are some configurations for building specific types of servers. Note that the command examples are wrapped for ease of reading.

#### **Development Server:**

• Installs the entire Platform Services package (except for the Endeca Control System)

The command line would be similar to this example, which omits the ADDLOCAL property:

```
platformservices 613 x86 64pc-win32.exe /s /v"
   /qn INSTALLDIR=\"C:\Endeca\PlatformServices\" 
  ENDECA_USER_NAME=\"endeca\" ENDECA_USER_PASSWORD=\"endeca\"
  ENDECA_PASSWORD_CONFIRM=\"endeca\" 
  ETOOLS_HTTP_PORT=8888 ETOOLS_SERVER_PORT=8090"
```
#### **MDEX Engine Server:**

- EAC Agent
- EAC Utility
- Presentation and Logging APIs

<span id="page-16-1"></span>The command line is identical as the Development Server, with the addition of this ADDLOCAL property:

```
ADDLOCAL=Endeca_Application_Controller_Agent,
Endeca_Application_Controller_Utility,
Endeca_Presentation_and_Logging_APIs,Java_APIs,NET_APIs
```
### **ITL Server:**

- EAC Server
- EAC Utility
- Forge (including the CADK)
- Reference implementations
- Log Server and Report Generator

The command line is identical as the Development Server, with the addition of this ADDLOCAL property:

```
ADDLOCAL=Endeca_Application_Controller_Server,
Endeca_Application_Controller_Utility,
```

```
Endeca_Platform_Services,IAP_X64_Bin,
Endeca Reference Implementation, Sample data,
JAVA_jsp_Implementation,ASP.NET_Implementation,
Endeca_Presentation_and_Logging_APIs,
Java_APIs,NET_APIs
```
<span id="page-17-2"></span>This example is for a 64-bit Windows server. Replace IAP\_X64\_Bin with IAP\_X86\_Bin for a 32-bit Windows server.

#### **Tools Server:**

- EAC Agent
- EAC Utility
- Presentation and Logging APIs
- Reference implementations
- Log Server and Report Generator

The command line is identical as the Development Server, with the addition of this ADDLOCAL property:

```
ADDLOCAL=Endeca_Application_Controller_Agent,
Endeca Application Controller Utility,
Endeca_Presentation_and_Logging_APIs,Java_APIs,NET_APIs,
Endeca_Reference_Implementation,Sample_data,JAVA_jsp_Implementation,
ASP.NET_Implementation,Endeca_Logging_and_Report
```
### <span id="page-17-1"></span>**Running a silent installation on Windows**

You run a silent installation for Windows using the appropriate command-line properties.

#### **To launch the silent installer on Windows:**

- 1. Open a command prompt and navigate to the directory where you downloaded the installer.
- 2. Determine which Endeca features you want to install and issue a command with the appropriate Endeca properties. The following example installs the complete package (except for the Endeca Control Interpreter) on a 64-bit Windows machine:

```
platformservices_613_x86_64pc-win32.exe /s /v" /qn
ENDECA_USER_NAME=\"endeca\" ENDECA_USER_PASSWORD=\"endeca\"
ENDECA_PASSWORD_CONFIRM=\"endeca\"
INSTALLDIR=\"C:\Endeca\PlatformServices\" ETOOLS_HTTP_PORT=8888
ETOOLS_SERVER_PORT=8090"
The command line call returns immediately, but the installer continues to run for a few minutes in
```
the background as it installs the Platform Services package and sets the Platform Services environment variables (such as ENDECA\_ROOT).

3. After the installation is finished, reboot the machine to ensure that the Endeca environment variables are set correctly and to start the Endeca HTTP Service.

<span id="page-17-0"></span>Keep in mind that you can run the command with a batch script. Note that the above command is the asynchronous version. To run the command synchronously, preface the installer executable with the start /wait command.

Depending on your application needs, you may have to perform two post-installation tasks:

• If you did not specify the MDEX Engine root directory (at Step 9), the com. endeca. mdexRoot setting (in the EAC eac.properties configuration file) will have a blank value. The file is located in the  $\EMDECA_CONF\c{cont}$  directory. If you later install the MDEX Engine on your system, you must edit the file and add the absolute path of the MDEX Engine root directory in the setting, and then restart the Endeca HTTP Service for the change to take effect. For more information on this file, see the *Oracle Endeca Application Controller Guide*.

### <span id="page-18-0"></span>**UNIX installation procedures**

This section contains the Platform Services installation procedures for UNIX.

### **Installing Platform Services on UNIX**

<span id="page-18-2"></span>The UNIX version of the Endeca Platform Services software is distributed as a self-extracting tar file and install script.

The Endeca Platform Services package can be installed at any location. In these instructions, we assume /usr/local as the installation target directory.

#### **To install the Endeca Platform Services on UNIX:**

- 1. In your local environment, locate the Endeca Platform Services installation package that you downloaded from the Oracle Software Delivery Cloud.The name of the installation file is as follows:
	- For Intel Linux 64-bit: platformservices\_<version>\_x86\_64pc-linux.sh
	- For SPARC Solaris: platformservices\_<version>\_sparc\_64-solaris.sh
- 2. Run the Endeca install script with the  $-\text{target}$  flag, which specifies the absolute path of the target installation directory, as in this example:

./platformservices\_613\_x86\_64pc-linux.sh --target /usr/local

- 3. The copyright and legal information displays. Scroll to the end. As the installation is being unpacked, a series of dots serves as a progress monitor.The unpacking
	- may take several minutes. After the unpacking, you are asked a series of configuration questions.
- 4. Enter the port on which the EAC service will listen. The default is **8888**, but you must specifically enter that number in the prompt.
- 5. Enter the shutdown port of the EAC service. The default is **8090**, but you must specifically enter that number in the prompt.
- 6. Enter the Endeca Control System JCD port, or nothing if you do not intend to use the Endeca Control System. The default is 8088.
- 7. You are asked if you want this installation to be configured to run the Application Controller, including the Application Controller Agent. Enter **Y** or **N**.
- 8. If you entered N in the previous step, you will be asked if you want the installation configured to run only the Application Controller Agent. Enter **Y** or **N**.
- 9. Enter the location (an absolute path) of the MDEX Engine root directory (for example, /usr/local/endeca/MDEX/6.2.2).

Note that the installer does not verify the existence of the directory; this allows you to install the Platform Services package before the MDEX Engine package.

- <span id="page-18-1"></span>10. You are asked if you want the reference implementations to be installed. Enter **Y** or **N**.
- 11. The installation is complete when the screen displays a reminder message about setting the environment variables.

After the installation is finished, you should run a script that sets the Platform Services environment variables (such as ENDECA\_ROOT), as well as some additional ones that are used internally. The two environment variable scripts are located in the endeca/PlatformServices/workspace/setup directory and are named as follows:

- installer\_csh.ini (for csh and tcsh shells)
- installer sh.ini (for Bourne, Bash, and Korn shells)

The following example shows how to run the sh version:

source /usr/local/endeca/workspace/setup/installer\_sh.ini

Generally this command should be placed in a script run at the startup of the shell so the variables are set for future use.

To start the Endeca HTTP Service, change to the

endeca/PlatformServices/6.1.2/tools/server/bin directory and run the startup.sh script. (You can also run the script from another directory by using the absolute path to the script). For information on controlling this service, see the *Oracle Endeca Application Controller Guide*.

<span id="page-19-0"></span>If you did not specify the MDEX Engine root directory (at Step 9), the com. endeca. mdexRoot setting (in the EAC eac.properties configuration file) will have a blank value. The file is located in the \$ENDECA\_CONF/conf directory. If you later install the MDEX Engine on your system, you must edit the file and add the absolute path of the MDEX Engine root directory in the setting, and then restart the EAC srevice. For more information on this file, see the *Oracle Endeca Application Controller Guide*.

### <span id="page-19-1"></span>**Running a silent installation on UNIX**

The silent installer for UNIX reads the necessary input from a response file.

Silent installations are installations that use the --silent flag to run without a user interface. The responses to the UNIX installer prompts are supplied in a response file and provide the same answers that an interactive user would provide. The silent installer is useful if you want to add the installation of Platform Services to your own install script, or push out the installation on multiple machines.

#### **To launch the silent installer on UNIX:**

- 1. Create a new text file. In this procedure, the file is named  $s$ ilent.txt.
- 2. In the file, specify the response value for each prompt on its own line, in the order in which they appear in the interactive installer. For example:

```
8888
8090
8088
Y
/usr/local/endeca/MDEX/6.2.2
Y
```
Each line answers a question that the installer asks:

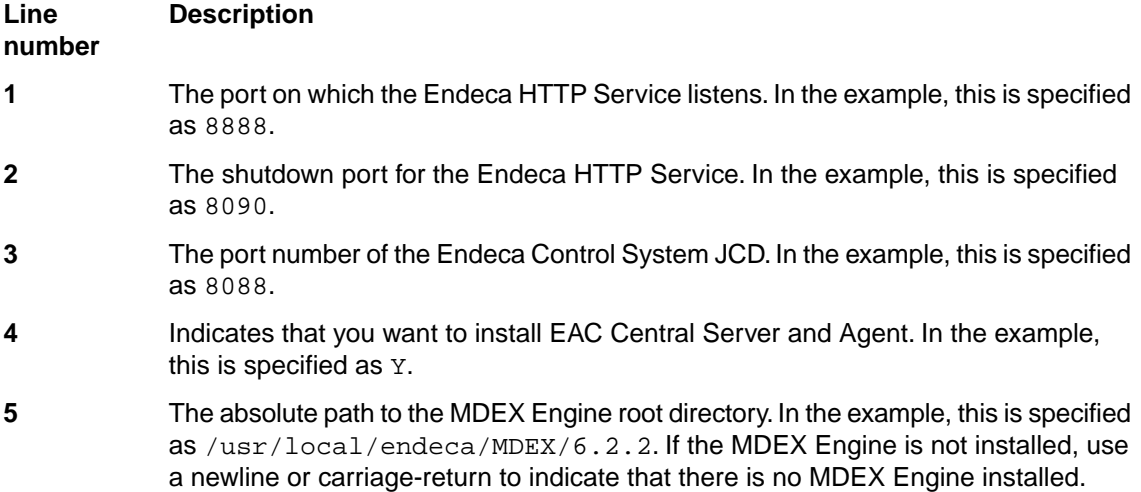

### **Line Description**

**number 6**

Indicates that you want to install the reference implementations. In the example, this is specified as Y.

**Note:** You must specify a value for each prompt. Even if you want to use the default, you must specify that value to the installer.

- 3. From a command prompt, navigate to the directory where you downloaded the installer.
- 4. Run the install script with the  $-$ -silent flag (which indicates silent mode), the  $-$ -target flag (which specifies the absolute path of the target installation directory), and the response file as an input. For example:

```
./platformservices_613_x86_64pc-linux.sh --silent --target /usr/local <
 silent.txt
```
<span id="page-20-3"></span>5. The installation is complete when the screen displays a reminder message about setting the environment variables.

After the installation is finished, you should run a script that sets the Platform Services environment variables (such as ENDECA\_ROOT), as well as some additional ones that are used internally. The two environment variable scripts are located in the endeca/PlatformServices/workspace/setup directory and are named as follows:

- installer csh.ini (for csh and tcsh shells)
- installer\_sh.ini (for Bourne, Bash, and Korn shells)

The following example shows how to run the sh version:

source /usr/local/endeca/workspace/setup/installer sh.ini

Generally this command should be placed in a script run at the startup of the shell so the variables are set for future use.

#### To start the Endeca HTTP Service, change to the

<span id="page-20-2"></span>endeca/PlatformServices/6.1.3/tools/server/bin directory and run the startup.sh script. (You can also run the script from another directory by using the absolute path to the script). For information on controlling this service, see the *Oracle Endeca Application Controller Guide*.

<span id="page-20-0"></span>If you did not specify the MDEX Engine root directory in the response file, the com. endeca. mdexRoot setting (in the EAC eac.properties configuration file) will have a blank value. The file is located in the \$ENDECA\_CONF/conf directory. If you later install the MDEX Engine on your system, you must edit the file and add the absolute path of the MDEX Engine root directory in the setting and restart the EAC service. For more information on this file, see the *Oracle Endeca Application Controller Guide*.

### <span id="page-20-1"></span>**Package contents and directory structure**

This topic describes the directories that are created in the Endeca Platform Services installation.

The PlatformServices directory is the top-level directory for the Endeca Platform Services software. It has three sub-directories, which are described below.

### **Root directory**

<span id="page-21-0"></span>The PlatformServices/<version> directory is the root directory for the Endeca Platform Services software. This is the directory to which the ENDECA\_ROOT variable is set.

The directory contains files and software modules for all the Platform Services components.

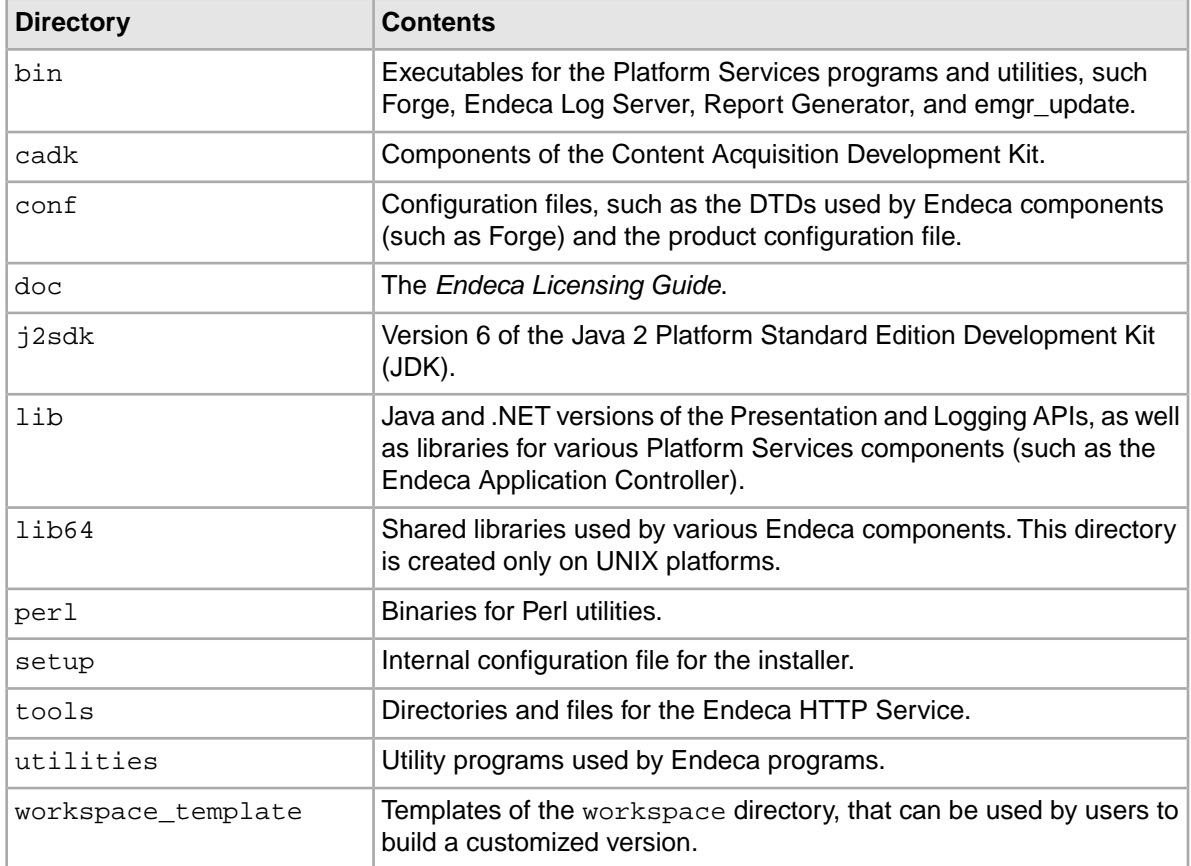

### <span id="page-21-1"></span>**Workspace directory**

The workspace directory is the directory to which the ENDECA\_CONF variable is set.

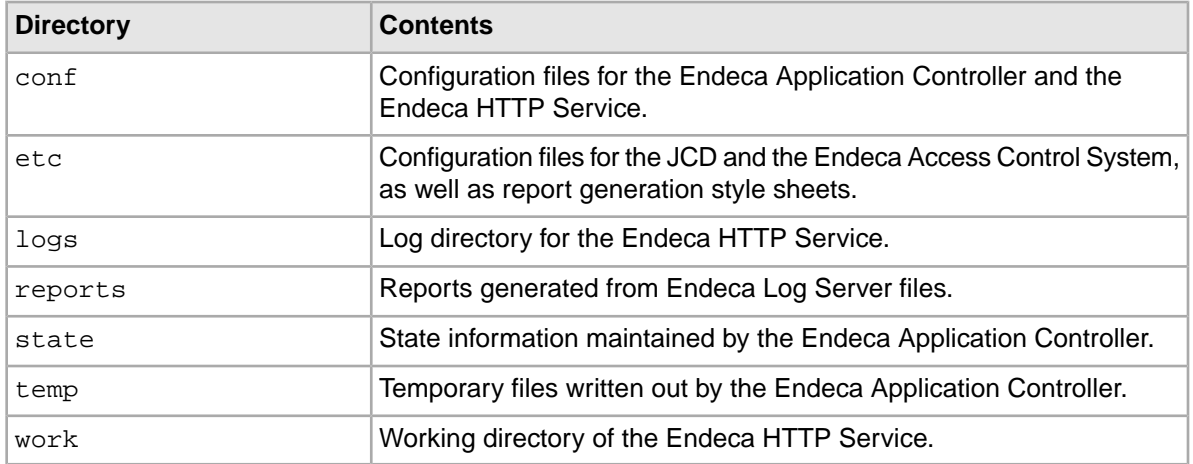

#### **Reference directory**

<span id="page-22-3"></span>The reference directory contains the sample wine data project (which can be used as a template for the back-end project you create with Endeca Developer Studio) and JSP/.NET versions of a front-end UI for the Endeca MDEX Engine .This is the directory to which the ENDECA\_REFERENCE\_DIR variable is set. Note that this directory is available only if you installed the Endeca Reference Implementation feature.

## <span id="page-22-0"></span>**After you install**

This section describes optional post-installation procedures.

### <span id="page-22-1"></span>**Installing the Endeca Document Conversion Module**

This section contains the Document Conversion Module installation procedure for Windows and UNIX.

The Endeca Document Conversion Module converts source documents from a variety of file formats to text. The resulting text can be manipulated as part of Data Foundry processing for use in your Endeca records. For information about the types of file formats that the module can convert as part of Data Foundry processing, see "Formats Supported by the Document Conversion Module" in the *Endeca Platform Services Forge Guide*.

Note that the installation of the module has these pre-requisites:

- You must have previously installed the Endeca Platform Services package.
- You must have purchased a license for the Document Conversion Module.
- The version of the Document Conversion Module must be the same as the Platform Services version.

### <span id="page-22-2"></span>**Installing the Document Conversion Module on Windows**

You install the Document Conversion Module on Windows by using the installation wizard.

#### **To install the Endeca Document Conversion Module on Windows:**

1. In your local environment, locate the Endeca Document Conversion Module installation package that you downloaded from the Oracle Software Delivery Cloud.

The name of the installation file should be: docconverter\_613\_x86\_64pc-win32.exe

- 2. Double-click the installer file to start the wizard.
- 3. When the **Endeca Document Conversion Module Setup Wizard** screen appears, click **Next** to begin the installation process.
- 4. Read the copyright information and click **Next**.
- 5. In the **License Agreement** screen, select **I accept the terms in the license agreement** and then click **Next**.
- 6. In the **Ready to Install the Program** screen, click **Install**.
- 7. When the installation is complete, click **Finish** to exit the wizard.

After the installation is finished, you should see a directory named Stellent in the %ENDECA\_ROOT%\lib directory.

### **Installing the Document Conversion Module on UNIX**

The UNIX version of the Endeca Document Conversion Module software is distributed as a self-extracting tar file and install script.

#### <span id="page-23-1"></span>**To install the Endeca Document Conversion Module on UNIX:**

- 1. Determine the root directory of the Platform Services installation.The Document Conversion Module must also be installed there.
- 2. In your local environment, locate the Endeca Document Conversion Module installation package that you downloaded from the Oracle Software Delivery Cloud. The name of the installation file is as follows:
	- For Intel Linux 64-bit: docconverter\_613\_x86\_64pc-linux.sh
	- For SPARC Solaris: docconverter\_613\_sparc-solaris.sh
- 3. Run the Endeca install script with the  $-\text{target}$  flag, which specifies the location of the target installation directory, as in this example:

```
./docconverter_613_x86_64pc-linux.sh --target /usr/local
```
4. The Endeca license agreement displays. Scroll to the end, then type Y to accept the agreement and finish the installation.

<span id="page-23-0"></span>After the installation is finished, you should see a directory named Stellent in the \$ENDECA\_ROOT/lib directory.

### **Controlling the HTTP Service**

After installing Platform Services, you may need to start the Endeca HTTP Service.

On Windows, the Endeca HTTP Service (if installed) is automatically started when the computer reboots after the installation is complete.

On UNIX, the service can be started either from the command line or init from inittab. See the next topic for details on starting the service from inittab.

### <span id="page-23-2"></span>**Starting the HTTP Service from inittab**

In a UNIX production environment, the Endeca HTTP Service can be started by init from inittab.

In a UNIX development environment, the Endeca HTTP Service can be started from the command line. In a UNIX production environment, however, Oracle recommends that it be started by init from inittab. If the service crashes or is terminated, init automatically restarts it.

The UNIX version of Platform Services contains a file named endeca\_run.sh that is in the \$ENDECA\_ROOT/tools/server/bin directory. This is a version of startup.sh that calls run instead of start and redirects stdout and stderr to  $$EMDECA_CONF/logs/catalina.out.$ 

You can write a script that is referenced in inittab. The script sets environment variables and then calls endeca run.sh. When writing your script, it is recommended as a best practice that you run the Endeca HTTP Service as a user other than root. When running the service as a non-root user, you can set a USER environment variable that will be inherited by other scripts, such as EAC scripts. This sample script (named start\_endeca\_http\_service.sh) sets the ENDECA\_USER variable to the "endeca" user, sets the INSTALLER\_SH variable to the path of the environment variables script and sources it, and then does an su to change to the "endeca" user:

```
#!/bin/sh
ENDECA_USER=endeca
INSTALLER_SH=/usr/local/endeca/PlatformServices/workspace/setup/in¬
staller_sh.ini
# We want to use installer sh.ini variables in this script,
# so we source it here.
source $INSTALLER_SH
# change to user endeca
su $ENDECA_USER -c "/bin/sh -c \"source $INSTALLER_SH; \
   cd $ENDECA_CONF/work; exec env USER=$ENDECA_USER \
   $ENDECA_ROOT/tools/server/bin/endeca_run.sh\""
```
On Solaris platforms, replace "source" with "." because source is not a command in the Bourne shell. The start endeca http service.sh script is then referenced in inittab with an entry similar to this example.

```
ec:2345:respawn:/usr/local/endeca/PlatformServices/workspace/setup/start_en¬
deca_http_service.sh
```
<span id="page-24-0"></span>When writing your startup script, keep in mind that it is server-specific, and therefore its details (such as paths and user names) depend on the configuration of your server.

### **Download the Endeca 6.1.x documentation set**

Documentation for Platform Services 6.1.x and all other Endeca components is available on the Oracle Technology Network (OTN).

If you have not already done so, you should download the documentation set.

**Note:** If you are doing development work with the Presentation API, keep in mind that the *Endeca Presentation API for Java Reference (Javadoc)* and the *Endeca Presentation and Logging API for .NET Reference (HTML Help)* are part of the documentation set on the OTN.

<span id="page-26-0"></span>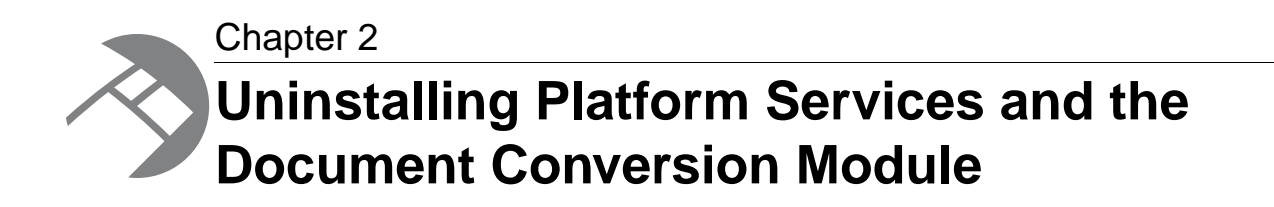

This section contains the procedures for uninstalling the packages.

# <span id="page-26-1"></span>**Uninstalling Platform Services on Windows**

Follow these steps to uninstall the Platform Services software from your Windows machine.

Before you begin the uninstall process, keep the following in mind:

- Only the %ENDECA\_ROOT%\PlatformServices\<version> directory is removed. The workspace directory and the reference directory (if it has been installed) are left in place. However, it is a good practice to back up any files that you want to retain, regardless of where they reside.
- <span id="page-26-2"></span>• If you have the Document Conversion Module installed, you must uninstall it before removing Endeca Platform Services.

#### **To uninstall Endeca Platform Services from your Windows machine:**

- 1. Ensure that you have administrator privileges on the local machine.
- 2. If you running the .NET API version, remove the virtual directories in IIS (Internet Information Services). Refer to the IIS help for information.

If you have trouble uninstalling the Endeca. Navigation.dll, even after removing the Web site, you may need to stop the IIS service altogether by using the Services control panel. Typical uninstallation problems include errors such as:

-1905: fail to unregister dll

In that case, IIS may still be using the DLL.

- 3. To uninstall the Endeca Platform Services, do one of the following:
	- From the Start menu, select **All Programs > Endeca > Platform Services > Uninstall Endeca Platform Services**, and follow the prompts.
	- From the Windows Control Panel, select **Add or Remove Programs**, select **Endeca Platform Services** from the list of installed software, click **Remove**, and follow the prompts.

# <span id="page-27-0"></span>**Uninstalling Platform Services on UNIX**

<span id="page-27-4"></span>Follow these steps to uninstall the Platform Services from your UNIX machine.

Before you begin the uninstall process, back up files that you want to retain from the \$ENDECA\_ROOT directories.

#### **To uninstall Platform Services from your UNIX machine:**

- 1. Stop all Endeca processes (such as the Dgraph and the Endeca HTTP service).
- 2. Determine which Platform Service top-level directories you want to uninstall. For example, you can choose to uninstall only the 6.1.3 directory or all the Platform Service directories.
- 3. Issue an  $rm$  command, as in this example which removes all the Platform Services directories: rm -rf endeca/PlatformServices
- 4. Unset any environment variables that reference directories that no longer exist.

<span id="page-27-2"></span>The command example above removes the Platform Services package, including Document Conversion Module if it is installed. However, it does not remove the endeca/MDEX directory if it is installed. To remove all Endeca software, use the only the endeca directory name with the  $rm$  command.

# <span id="page-27-1"></span>**Uninstalling the Document Conversion Module on Windows**

<span id="page-27-3"></span>You use the Windows Control Panel to remove the module on Windows.

#### **To uninstall the Document Conversion Module from your Windows machine:**

- 1. From the Windows Control Panel, select **Add or Remove Programs**.
- 2. Select **Endeca Document Conversion Module** from the list of installed software.
- 3. Click **Remove**.
- 4. When prompted to confirm the removal of the module, click **Yes**.

# **Index**

### **D**

Development Server, creating [17](#page-16-0) directory structure, Platform Services [21](#page-20-1) Document Conversion Module installation on UNIX [24](#page-23-1) installation on Windows [23](#page-22-2) uninstalling on UNIX [28](#page-27-2) uninstalling on Windows [28](#page-27-3)

### **E**

Endeca Application Controller changing configuration file [15,](#page-14-0) [18,](#page-17-0) [20,](#page-19-0) [21](#page-20-2) Endeca HTTP Service started from inittab [24](#page-23-2) Endeca services user, creating [13](#page-12-0) environment variables on UNIX, setting [19](#page-18-1), [21](#page-20-3)

### **H**

hardware requirements for Platform Services [11](#page-10-1)

### **I**

inittab, starting the HTTP Service from [24](#page-23-2) installation silent on UNIX [20](#page-19-1) silent on Windows [15](#page-14-1), [18](#page-17-1) ITL Server, creating [17](#page-16-1)

### **M**

MDEX Engine Server, creating [17](#page-16-2)

### **O**

operating systems, supported [10](#page-9-1) overview Platform Services package [9](#page-8-3)

### **P**

Platform Services installation on UNIX [19](#page-18-2) Platform Services *(continued)* installation on Windows [13](#page-12-1) package contents [21](#page-20-1) Platform Services package overview [9](#page-8-3)

### **R**

reference directory, contents of [23](#page-22-3) requirements for installation [10](#page-9-2) root directory, Platform Services [22](#page-21-0)

### **S**

silent installation on UNIX [20](#page-19-1) on Windows [15](#page-14-1), [18](#page-17-1) system requirements for Platform Services [10](#page-9-2)

### **T**

Tools Server, creating [18](#page-17-2)

### **U**

uninstalling Document Conversion Module on UNIX [28](#page-27-2) Document Conversion Module on Windows [28](#page-27-3) Platform Services on UNIX [28](#page-27-4) Platform Services on Windows [27](#page-26-2) UNIX installation Document Conversion Module [24](#page-23-1) Platform Services [19](#page-18-2) setting environment variables [19,](#page-18-1) [21](#page-20-3) user for Endeca services, creating [13](#page-12-0)

### **W**

Windows installation creating Endeca services user [13](#page-12-0) Document Conversion Module [23](#page-22-2) Platform Services [13](#page-12-1) workspace directory, contents of [22](#page-21-1)